# Configura UCCX per visualizzare le opzioni selezionate dal chiamante nel rapporto Variabili personalizzate chiamata r

## Sommario

Introduzione **Prerequisiti Requisiti** Componenti usati **Configurazioni** Configurazione script UCCX Configurazione co-residente di Cisco Unified Intellingence Center **Verifica** Risoluzione dei problemi Collegamenti correlati

### Introduzione

In questo documento viene descritto come configurare Unified Contact Center Express (UCCX) in modo che visualizzi nel coresidente di Cisco Unified Intelligence Center (CUIC) le opzioni selezionate da un chiamante eseguendo il report delle variabili personalizzate di chiamata.

### **Prerequisiti**

### **Requisiti**

Cisco raccomanda la conoscenza dei seguenti argomenti:

- Cisco Unified Contact Center Express (UCCX)
- Cisco Unified Intelligence Center (CUIC) coresidente

#### Componenti usati

- UCCX 10.6
- $\cdot$  CUCM 10.5
- Cisco Unified CCX Editor

Le informazioni discusse in questo documento fanno riferimento a dispositivi usati in uno specifico ambiente di emulazione. Su tutti i dispositivi menzionati nel documento la configurazione è stata ripristinata ai valori predefiniti. Se la rete è operativa, valutare attentamente eventuali conseguenze derivanti dall'uso dei comandi.

### **Configurazioni**

### Configurazione script UCCX

Passaggio 1. Aprire l'applicazione Cisco Unified CCX Editor

File > Nuovo > Selezionare la scheda Accodamento > Seleziona Simple\_Queuing ●

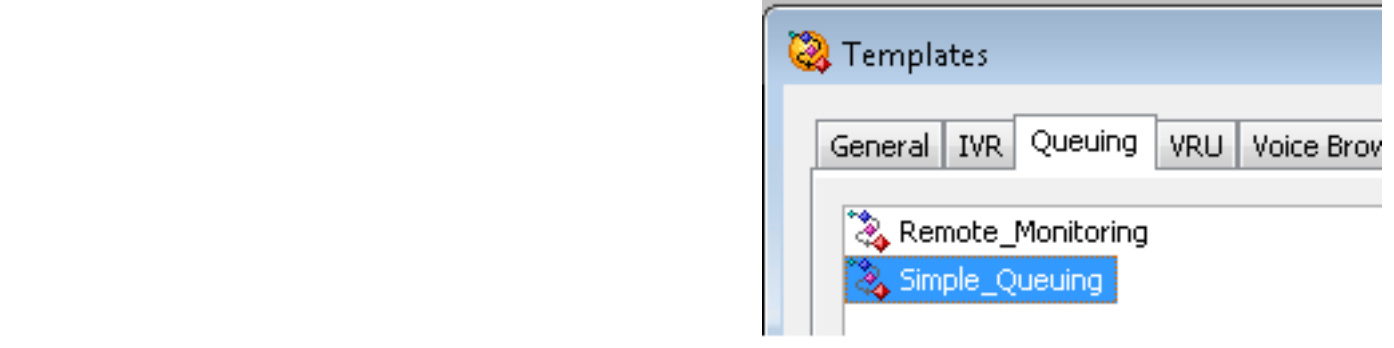

Passaggio 2. Creare una variabile denominata Option\_Selected

- Tipo: Stringa
- Nome: Opzione\_selezionata
- Valore: utilizzare le virgolette come illustrato nell'immagine

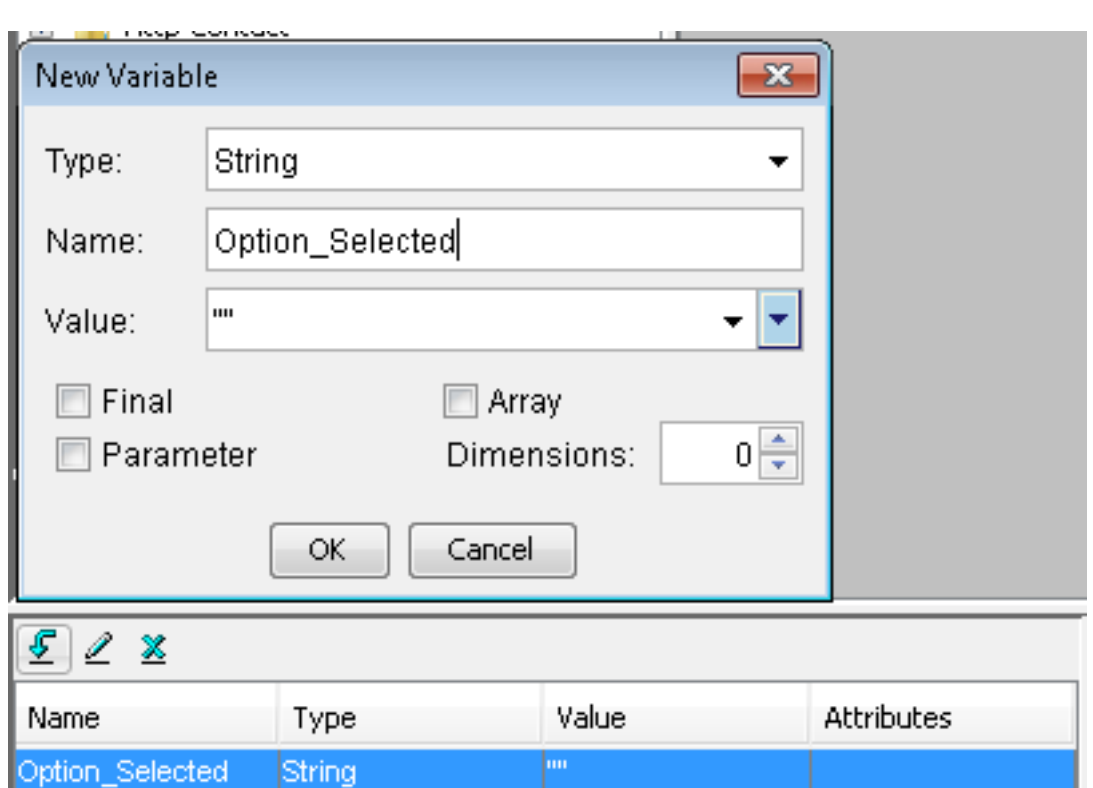

Passaggio 3. Passaggio Aggiungi menu

- Il menu è disponibile nella scheda Generale
- Fare clic con il pulsante destro del mouse su Menu > Proprietà
- Filtro: CSQ1 per il numero 1, CSQ2 per il numero 2 e CSQ3 per il numero 3

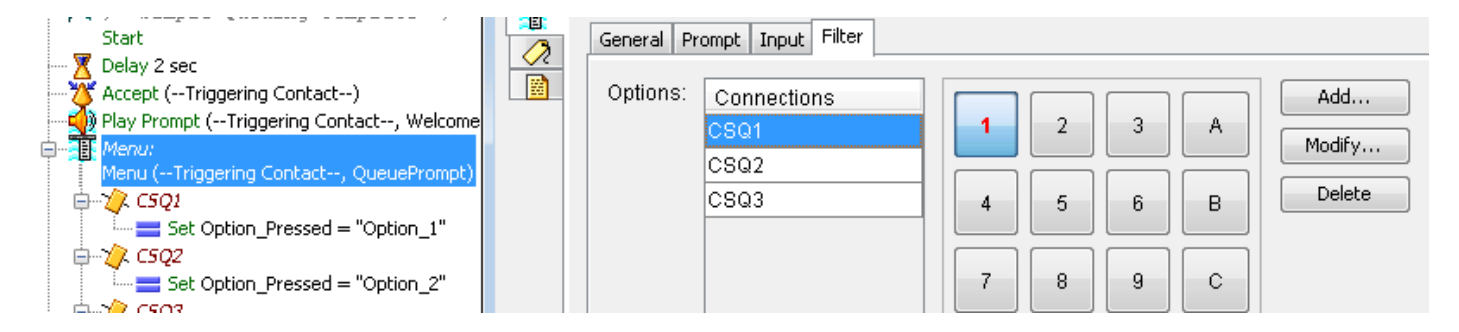

Passaggio 4. Aggiungere il passo Set sotto ciascuna opzione nel passo Menu

- Set è disponibile nella scheda Generale
- Fate clic con il pulsante destro del mouse su Imposta (Set) > Proprietà (Properties)
- Opzione variabile\_selezionata
- Valore: Option\_1, Option\_2 e Option\_3

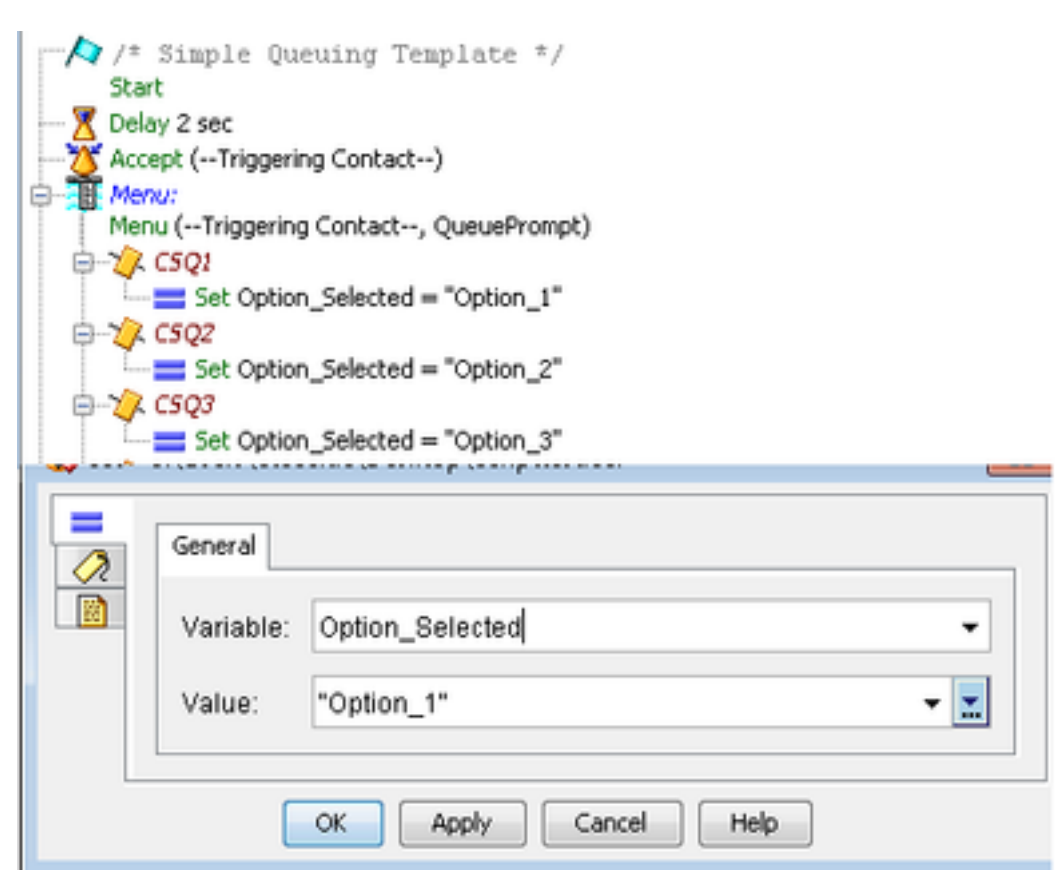

Passaggio 5. Aggiungere il passo Imposta info chiamata Enterprise dopo il passo Menu

- La scheda Imposta contatto chiamata Enterprise è disponibile nella scheda Chiama contatto
- Fare clic con il pulsante destro del mouse su Imposta informazioni chiamata Enterprise > Proprietà
- Valori: Opzione\_selezionata
- Nome: Chiama. VariabilePeriferica1
- Token: Lascia come ALL

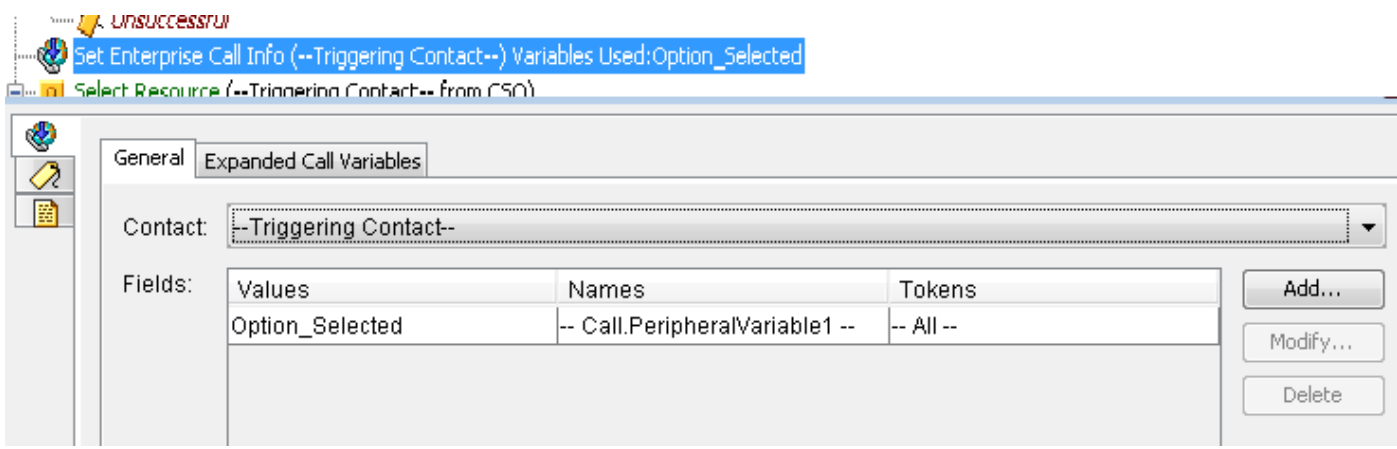

Passaggio 6. Lo script demo generale ha il seguente aspetto:

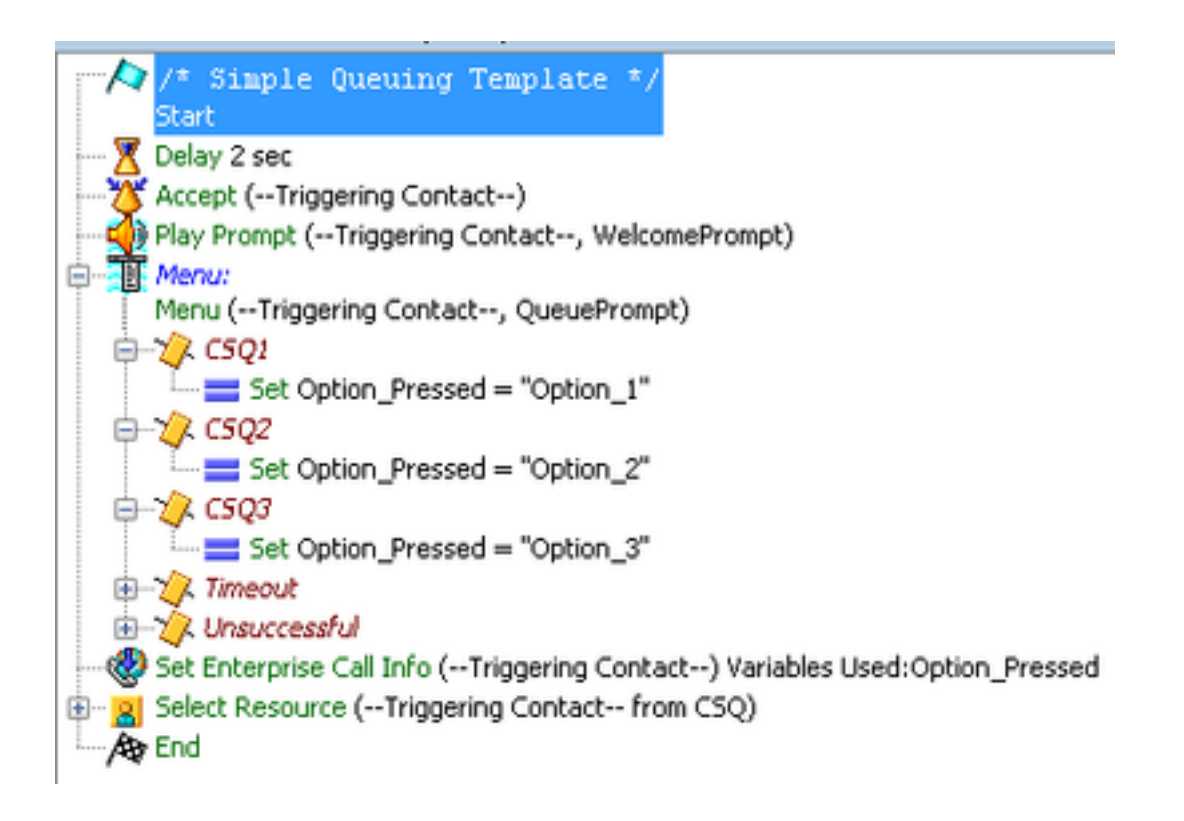

#### Configurazione co-residente di Cisco Unified Intellingence Center

Passaggio 1. Passare a CUIC co-residente: https://FQDN o indirizzo IP:8444/cuic

#### Passo 2: passare a Rapporti > Stock > CCX unificato storico.

• In Cartella in ingresso > Fare clic con il pulsante destro del mouse su Chiama rapporto variabili personalizzate > Salva con nome per creare un rapporto personalizzato.

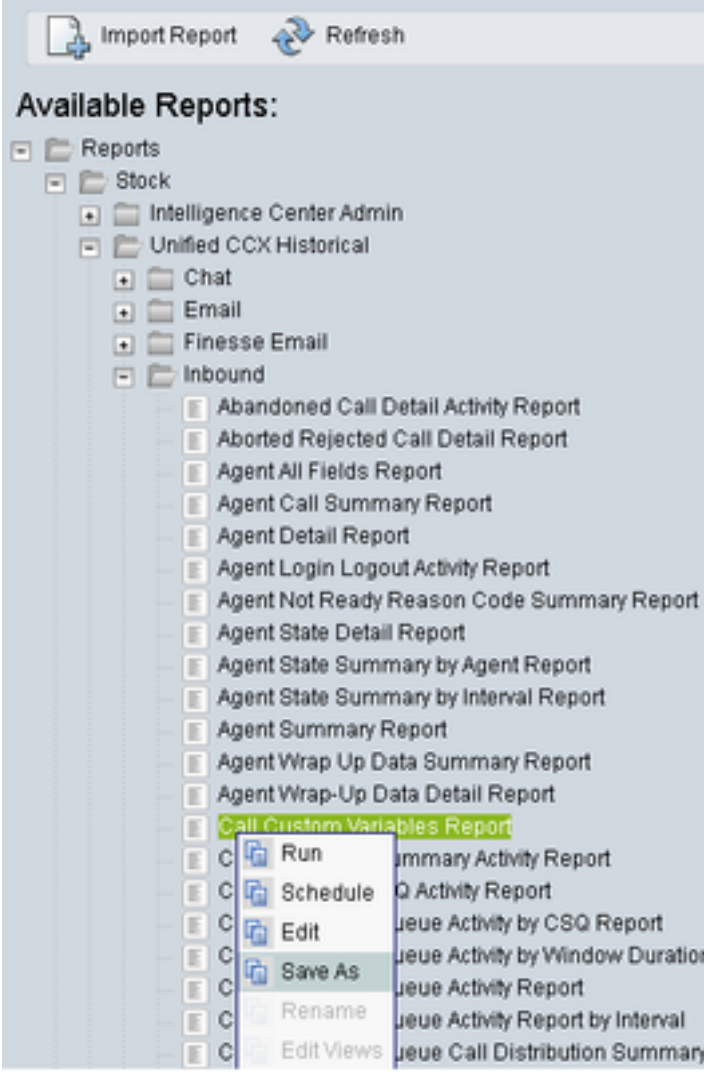

Passaggio 3. Creazione di un report personalizzato

- Aggiungi un nome
- Aggiungi descrizione (facoltativo)
- Scegliere il percorso per il report personalizzato
- Assegna autorizzazioni
- Selezionare OK

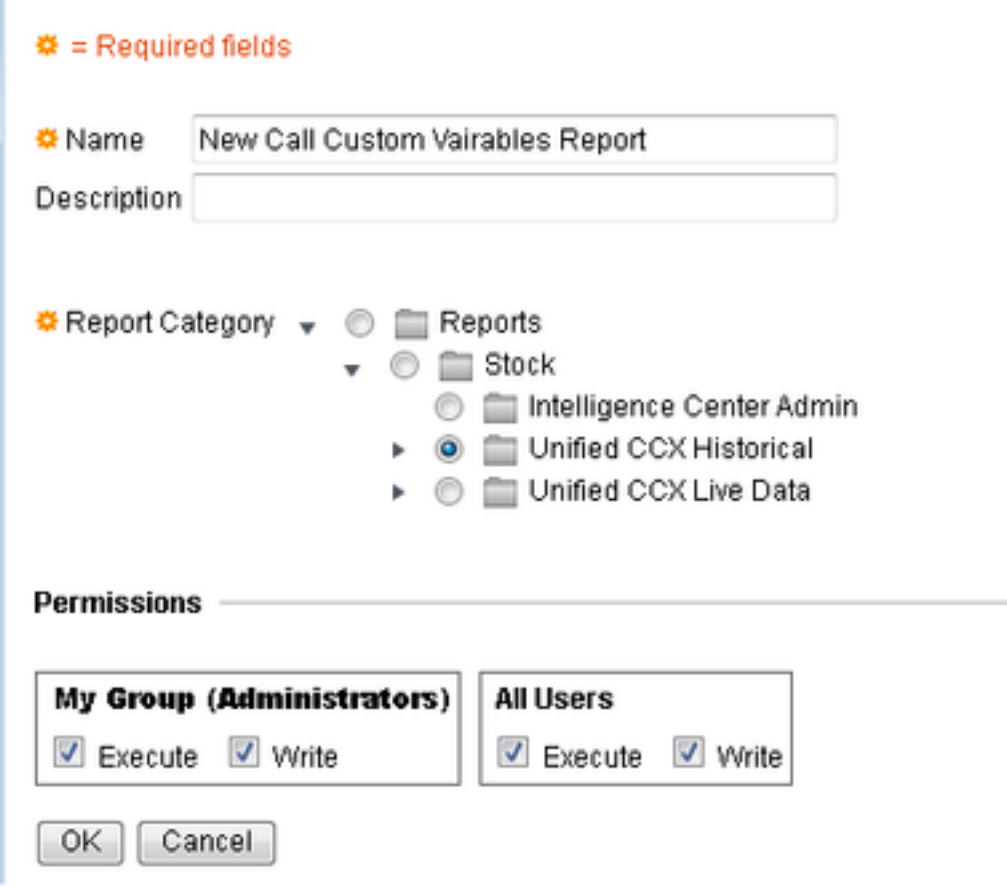

Passaggio 4. Passare a Modifica viste

- Selezionare la casella accanto al rapporto Variabili personalizzate chiamata nome vista.
- Selezionare Modifica per modificare la visualizzazione del report.

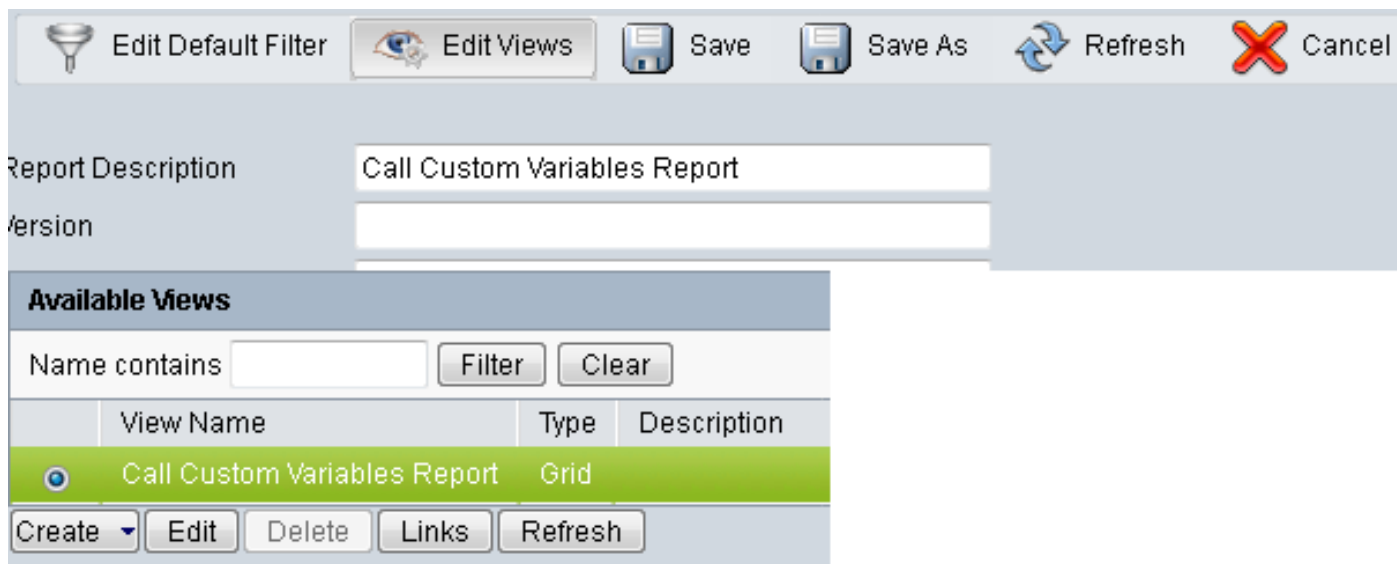

Passaggio 5. Modifica dell'intestazione della griglia

- In Ordine campi corrente nella griglia fare clic con il pulsante destro del mouse su **Variabile** personalizzata 1 > Proprietà.
- Impostate il nome visualizzato della griglia a Option\_Selected.
- Fare clic su OK e salvare il report.

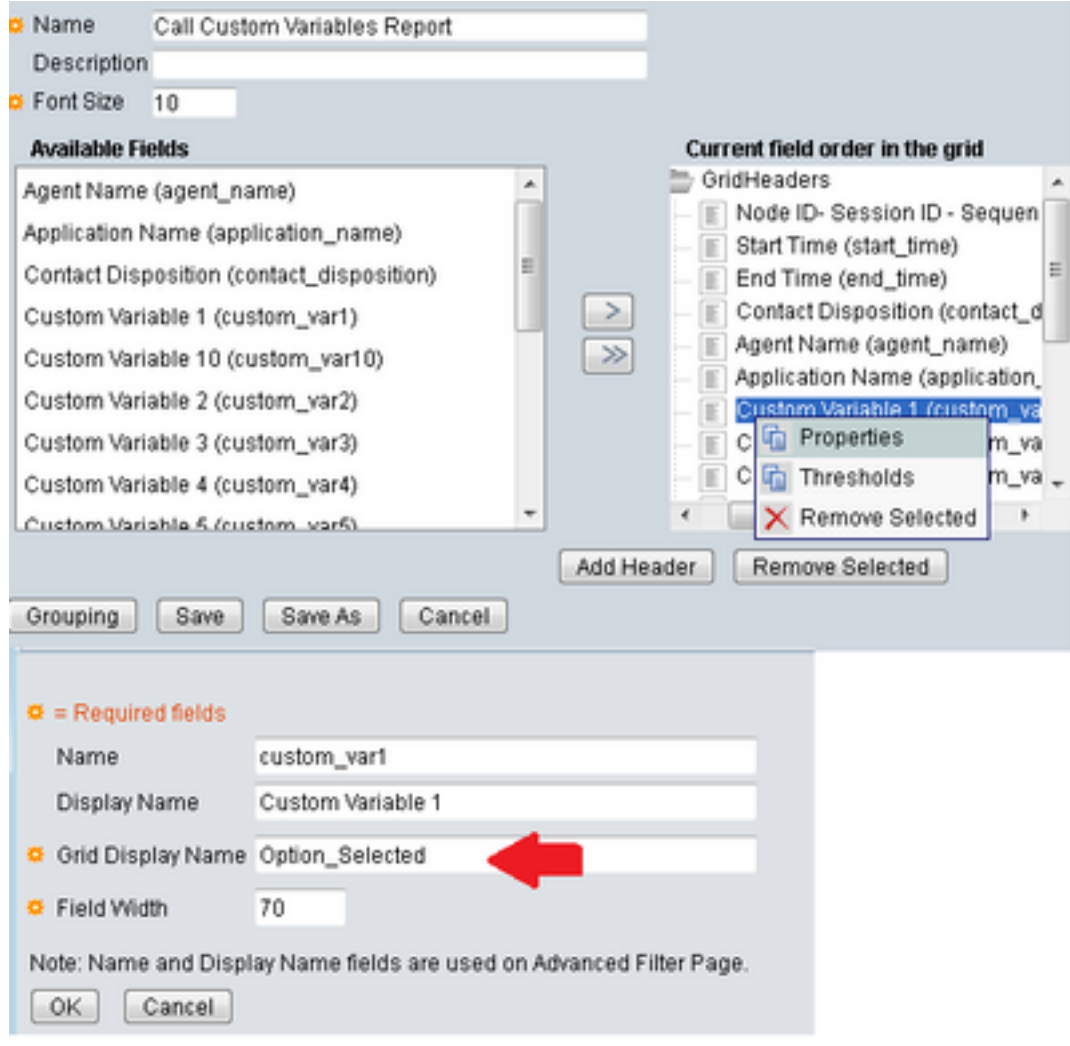

### **Verifica**

Passa a Rapporti in CUIC co-residente

- Selezionare il report personalizzato creato con il nome New Call Cuatom Variables Report.
- Filtrare il report ed eseguirlo.
- Selezionare le diverse opzioni selezionate dal chiamante in Option\_Selected

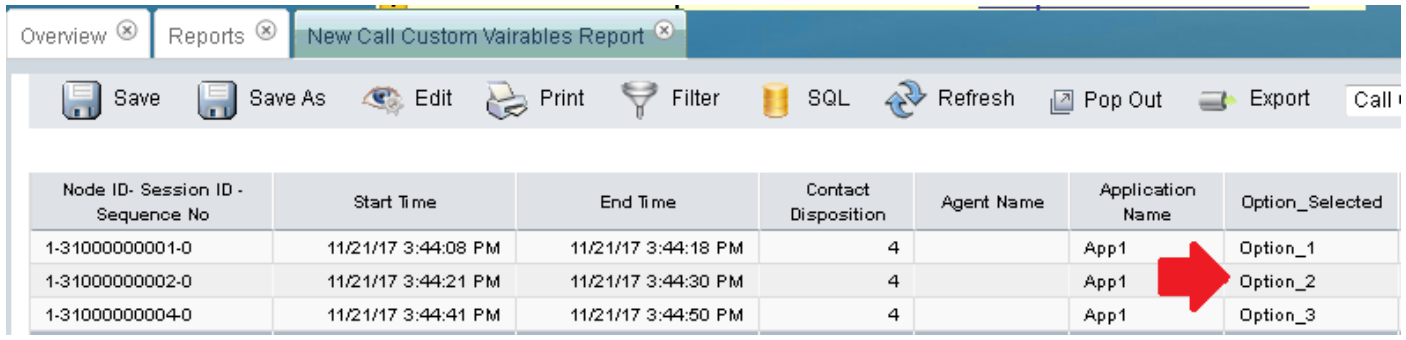

### Risoluzione dei problemi

- 1. Eseguire lo script reattivo da Cisco Unified CCX Editor
	- Apri applicazione Cisco Unified CCX Editor
	- Selezionare Debug > Script reattivo
	- Selezionare lo script creato ed effettuare una chiamata al trigger per raggiungere lo script
	- Eseguire tutti i passaggi con Esegui istruzione/routine per verificare che la variabile sia impostata correttamente
- 2. Abilita tracce
	- Servizi Cisco Unified CCX
	- Passare a Traccia > Configurazioni
	- Selezionare Service Cisco Unified CCX Engine dal menu a discesa
	- Impostare il debug fino a XDebugging3 per ENG in Manager
	- e raccogliere i registri Cisco Unified CCX Engine (MIVR)
	- Da Real Time Monitoring Tool (RTMT) di UCCX, Cisco Unified CCX Engine
	- Esecuzione del comando **file get activelog /uccx/log/MIVR/\*** nell'interfaccia della riga di comando (CLI)

### Collegamenti correlati

Per ulteriori informazioni su come configurare i passaggi in Cisco Unified CCX Editor, fare riferimento alla Guida di riferimento ai passaggi di Cisco Unified Contact Center Express Editor [Step Reference Guide](/content/dam/en/us/td/docs/voice_ip_comm/cust_contact/contact_center/crs/express_10_0/programming/guide/SeriesVol2.pdf)

Per ulteriori informazioni su come modificare e creare visualizzazioni personalizzate per i report, fare riferimento alla Guida per l'utente del report di Cisco Unified Contact Center Express [Cisco](/content/en/us/td/docs/voice_ip_comm/cust_contact/contact_center/crs/express_10_6/user/guide/UCCX_BK_UFF59C60_00_uccx-report-user-guide-106.pdf) [Unified Contact Center Express](/content/en/us/td/docs/voice_ip_comm/cust_contact/contact_center/crs/express_10_6/user/guide/UCCX_BK_UFF59C60_00_uccx-report-user-guide-106.pdf)